Jürgen Enders

# Beispiel aus der Physik: Leitfähigkeit von Flüssigkeiten – eine **Wasserorgel**

**nspire** CX II-T

DLOR 0 255 0 **DLOR 255 155 0** 

Anwendung mit dem TI-Innovator™ Hub

**VO TEXAS INSTRUMENTS** 

#### **1.1 Einleitung Einleitung**

Der TI-Innovator™ Hub mit TI Launchpad™ Board ist ein mit industriellen Komponenten Dar mannetater man kann aufgebaute Deutsche der ein ihm indeelnenen tempenenten.<br>aufgebautes Interface, das die Signale von Sensoren aufnehmen und Aktoren ansteuern kann. Steckplatinen (Breadboard) entwerfen und anschließen. Der TI-Innovator™ Hub funktioniert nur im Dazu gibt es viele fertig aufgebaute Module, aber man kann auch eigene Schaltungen auf Zusammenspiel mit einem TI-Nspire™CX / CAS, einem TI-Nspire™CX II-T / CAS oder einem TI-Steckplatinen (Breadboard) entwerfen und anschließen. Der TI-Innovator™ Hub funktioniert nur ereenprement (Entersteine) entmenden und unterwerten Een minimierusten maar van die Stromversorgung.<br>Im Zusammenspiel mit einem TI-Nspire™CX / CAS, einem TI-Nspire™CX II-T / CAS oder einem Geräte angewiesen ist. Auf diesen Geräten werden auch die Programme geschrieben, die für den TI-84 Plus CE-T bzw. der entsprechenden Computersoftware, da er auf die Stromversorgung dieser Geräte angewiesen ist. Auf diesen Geräten werden auch die Programme geschrieben, meer Der Lube ungenreeunden die meer de ersten der Luch die meer die ongelannie geeenheiding.<br>Die möglichen Programmiersprachen Bei den folgenden Beispielen wird bis auf eines das TI Basic des TI-Nspire™CX verwendet. Die sind TI Basic oder LUA. Bei den folgenden Beispielen wird TI Basic verwendet.

### **1.2 Kurze Einführung in das Programmieren mit TI Basic Kurze Einführung in das Programmieren mit TI Basic**

Dies ist keine vollständige Einführung in die Programmiersprache, sondern anhand eines Beispiels Dies ist keine vollständige Einführung in die Programmiersprache, sondern anhand eines Beispiels eine Zusammenfassung einiger Befehle, die zum Verständnis der Beispielprogramme sinnvoll sind. eine Zusammenfassung einiger Befehle, die zum Verständnis der Beispielprogramme sinnvoll sind.

# AUFGABE: **Aufgabe:**

Es soll ein Programm geschrieben werden, das folgendes leistet:

Nähert man sich dem Ultraschall-Entfernungssensor (Ranger) auf weniger als 10 cm, so ertönt dreimal eine kurze Warntonfolge und die RGB-LED leuchtet rot auf. Der Ranger wird mit dem Eingang IN 1 des Hub verbunden, der Taschenrechner mit dem USB-Port (Steckertyp B des kurzen Kabels). Das Programm soll durch Drücken der Taste [886] beendet werden.

Soll ein neues Programm geschrieben werden, so fügt man eine neue Seite zu dem Dokument hinzu und wählt darin den Programmeditor und die Auswahl *1:Neu …*

4 Lists & Spreadsheet hinzufügen **1** 5 Data & Statistics hinzufügen 6 Notes hinzufügen a 7 Vernier DataQuest™ hinzufügen 品 8 Widget hinzufügen Neu. 9 Programmeditor hinzufu 2 Öffnen... 3 Importieren... 4 Ansehen.

1 Calculator hinzufügen 2 Graphs hinzufügen 3 Geometry hinzufügen  $\circ \blacksquare$ 

Es öffnet sich ein Fenster, in dem ein Name für das Programm eingegeben werden muss. Im Beispiel wurde der Name **testd** gewählt.

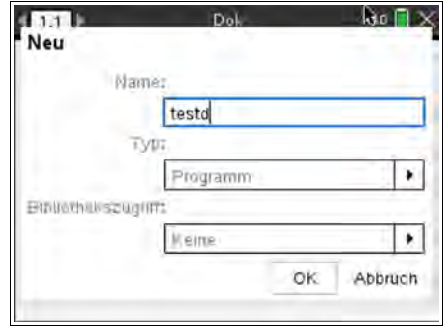

RAD **B** 

2. DienAt

6 getKey

Get

**R. GetStr** 

RequestStr  $\overline{A}$ 

5 Request

E Text

Schließt man das Fenster, so kommt man in den Editiermodus. Alle Programmierbefehle werden zeilenweise in den Bereich zwischen *Prgm* und *EndPrgm* eingefügt, wo sich jetzt das gestrichelte Rechteck befindet. Jeder Befehl kommt in eine neue Zeile, Leerzeilen werden später bei der Ausführung des Programmes ignoriert.

Im *Menü* befinden sich in Gruppen zusammengefasst alle Programmierbefehle.

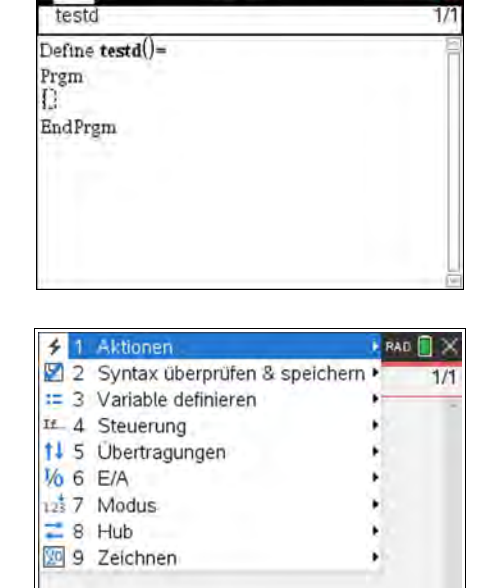

\*Dok-

 $1.1$ 

Aktionen

2 3 Syntax uberpru 1 If

A Ports

1. 4 Steuerung 3 If...Then...Else...Endlf

5. For ... EndFor

9 ClrEm

6 While...EndWhile

7 Loop...EndLoop<br>& Try...Else...EndTry

Ubertragungen 4 Elself...Then

 $51$ 

 $115$ 

6 6 E/A

 $\frac{1}{2}$  7 Modus<br> $\frac{1}{2}$  8 Hub<br> $\frac{1}{2}$  9 Zeichnen

ß

**RAD OTI** 

Das *Menü 4:Steuerung* enthält Befehle für Verzweigungen, Schleifen, usw.

Das *Menü 6:E/A* enthält alle Befehle zur Kommunikation mit dem Nutzer (Anzeigebefehle, Eingabebefehle)

Das *Menü 8:Hub* enthält alle Befehle zur Kommunikation mit dem TI-Innovator™ Hub.

Das *Menü 2:Syntax überprüfen* enthält Prüfbefehle, den Speicherbefehl sowie den Startbefehl für das Programm. Das Speichern bezieht sich allerdings nur auf den Arbeitsspeicher!

- a. Die Überschrift der Befehl *DispAt* aus dem *Menü E/A* bewirkt, dass der in Anführungs zeichen stehende Text *immer* in der 2. Zeile unter dem Trennstrich auf dem Home-Display dargestellt wird. *Disp* allein schreibt den Text immer in eine neue Zeile.
- b. Zur Verdeutlichung: DispAt 1,... oben DispAt 2,... unten

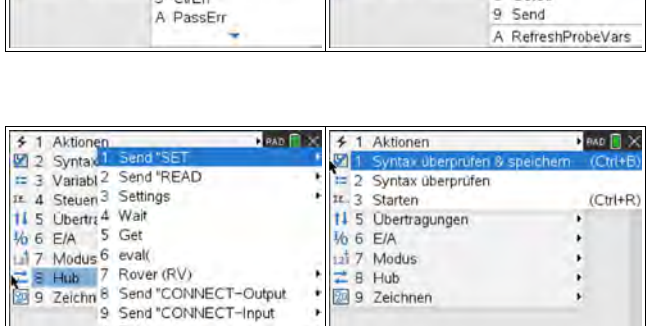

**RAD** 

Aktionen

IL 4 Steuerung

17 Modus

9 Zeichnen

16 6 E/A

 $= 8$  Hub

11 5 Übertragungen

2 Syntax überprüfen

 $+1$ 

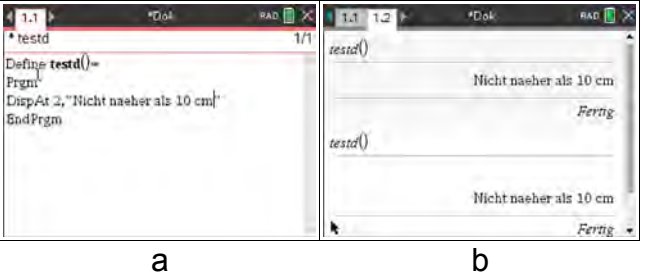

Der Befehl *Send "CONNECT RANGER 1 TO IN 1"* bewirkt die Zuordnung des RANGER 1 zum Eingang IN 1. Die Nummer bei RANGER gehört zwingend dazu und muss per Hand eingefügt werden.

Die Befehle finden sich im *Hub-Menü* unter *Send "CONNECT - Input, Settings und Ports.* Man kann den ganzen Text in den Anführungszeichen auch von der Tastatur eingeben, muss allerdings die Syntax genau (Großschreibung!) beachten. Der *Send*-Befehl bewirkt, dass die in den Anführungszeichen stehende Zeichenkette an den Hub gesendet wird.

Einfügen der zentralen *While*-Schleife: *getKey()* liest den Tastaturcode einer gedrückten Taste. Solange man nicht die Taste esc gedrückt hat, werden die Befehle zwischen *While* und *EndWhile* ohne Ende wiederholt.

*While* findet man in *Steuerung*, *getKey* in *E/A*.

Innerhalb der *While*-Schleife wird durch den Befehl *Send "READ RANGER 1"* aus dem Menü *Send "READ* fortlaufend die Entfernung gemessen (in der Maßeinheit m) und in einem Zwischenspeicher auf dem Hub abgelegt. Bei der nächsten Messung würde der Wert sofort überschrieben werden; deshalb muss er vorher durch den Befehl *Get* ausgelesen und einer Variablen zugewiesen werden, hier der Variablen *d* (von *D*istance; die Wahl des Variablennamens ist aber beliebig).

Einfügen der Verzweigung *If … Then … EndIf*: Ist d < 0,1 m, so sollen Aktionen erfolgen. d<0.1 ist (ebenso wie *getKey()≠"esc"* in der *While*-Schleife) eine Bedingung, die entweder wahr (1) oder falsch (0) ist. Ist sie wahr, so soll die eingebaute RGB-LED rot leuchten. Der Befehl *Send "SET COLOR.RED* befindet sich im Menü *Send "SET*. Die Einstellungen *ON* und *OFF* befinden sich im Menü *SETTINGS*. Man darf nicht vergessen, die LED wieder auszuschalten, denn sonst leuchtet sie immer weiter, egal was passiert, selbst wenn das Programm beendet ist und man weiter editiert!

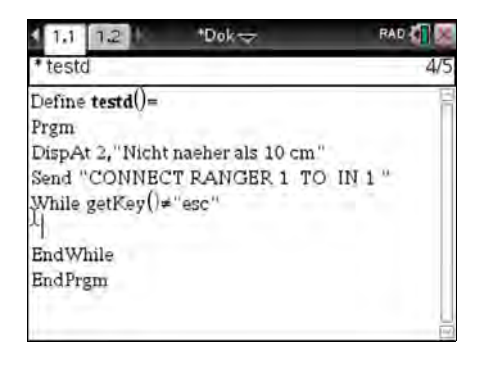

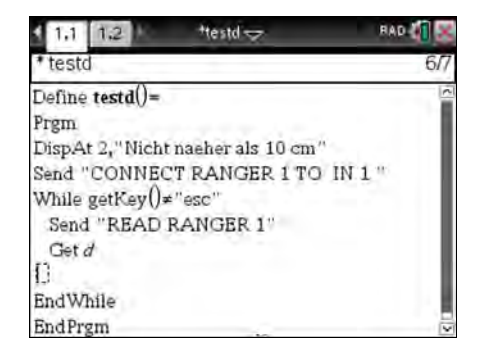

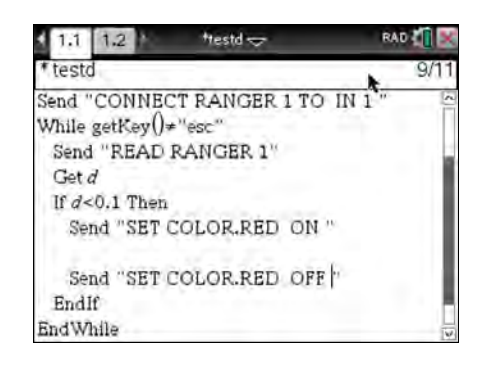

Es fehlt noch die Warntonfolge. Im Menü *Send"SET* befindet sich unter der Bezeichnung *SOUND* der eingebaute kleine und recht leise Lautsprecher. Der Befehl muss noch vervollständigt werden durch die Frequenz des zu hörenden Tones in Hz.

Die in der Aufgabe geforderte Tonfolge besteht hier aus zwei Tönen mit den Frequenzen 440 Hz und 220 Hz, die beide 0,5 s lang ertönen sollen. Dafür sorgt der Befehl *Wait*, der die weitere Ausführung des Programmes um die angegebene Zeit (hier 0,5 s) anhält. Die Tonfolge wird dreimal innerhalb einer *For*-Schleife abgespielt:

*i* ist die Schleifenvariable (Name beliebig) 1 ist der Startwert, von dem aus in Schritten von 1 bis zum Endwert 3 hochgezählt wird. Einmal eingeschaltet, würde auch der Lautsprecher unbegrenzt weiter laufen; deshalb wird er mit dem Befehl *Send"SET SOUND OFF"* ausgeschaltet.

### **Starten des Programmes:**

Das geschieht in zwei Schritten:

1. Menu 2: 1: Syntax überprüfen & speichern 2. Menu 2: 3: Starten Jetzt befindet man sich im *Calculate*-Bereich des Taschenrechners. Mit einem Druck auf **Fenter** wird das Programm gestartet.

### **Abbrechen eines Programmes:**

Durch einen Fehler bei der Programmierung kann ein Programm endlos weiterlaufen. Man kann es jedoch unterbrechen

- auf dem Handheld durch Drücken von @om und mehrfach [enter]

- auf dem PC durch *F12* und *Eingabe.*

### **Fehlermeldungen:**

links: bei der Syntaxüberprüfung (0,1 statt 0.1)

rechts: bei der Programmausführung; mit *Gehe zu* kommt man in den Editiermodus und in die Nähe des Fehlers.

Fehlermeldungen, die Befehle für den Hub betreffen, werden durch einen kurzen Piepton und das Aufblitzen der roten Fehler-LED auf dem Hub angezeigt; das Programm läuft aber weiter.

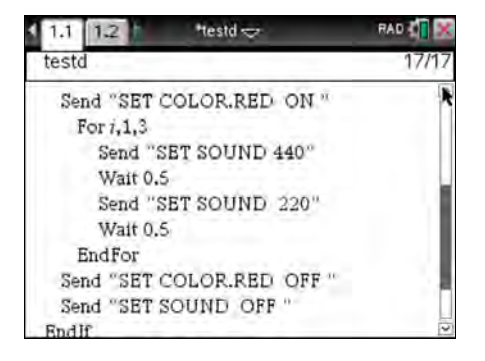

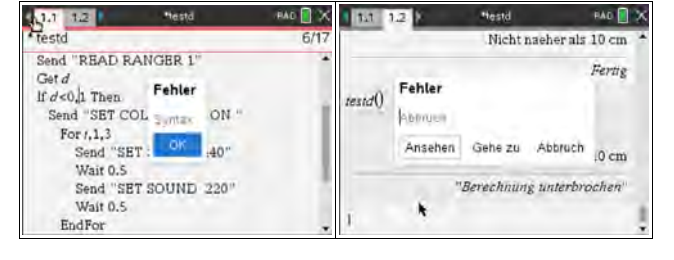

## **Beispiele aus der Physik: 
Table - 29 - Times aus der Physik: Leitfähigkeit von Flüssigkeiten – eine Wasserorgel 3.4 Leitfähigkeit von Flüssigkeiten - eine Wasserorgel**

Der Stromfluss durch eine Flüssigkeit hängt u.a. ab von der Leitfähigkeit der Flüssigkeit, der Entfernung der Elektroden voneinander und der aktiven Fläche der Elektroden. Baut man die zu testende Flüssigkeit als Widerstand in eine Spannungsteilerschaltung ein, so ist die Teilspannung ein Maß für die Leitfähigkeit der Flüssigkeit. Verknüpft man die Teilspannung mit einer Tonfrequenz, so lässt sie sich gut akustisch veranschaulichen. Mit etwas Geschick mag es sogar gelingen, einfache Musikstücke auf so einer "Wasserorgel" zu spielen.

### **Aufbau:**

- gemäß dem nebenstehenden Schaltplan
- als Gefäß kann schon ein Schnapsglas ausreichen
- als Flüssigkeit sollte zunächst Leitungswasser verwendet werden
- die Elektroden sollten ca. 3cm in die Flüssigkeit eintauchen können

### **Durchführung:**

Nach dem Programmstart werden die Elektroden in die Flüssigkeit getaucht. Abstand der Elektroden und Eintauchtiefe werden variiert.

Das Programm zeigt die Tonfrequenz an.

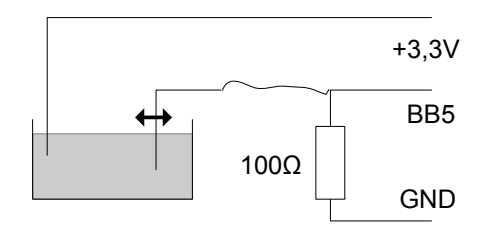

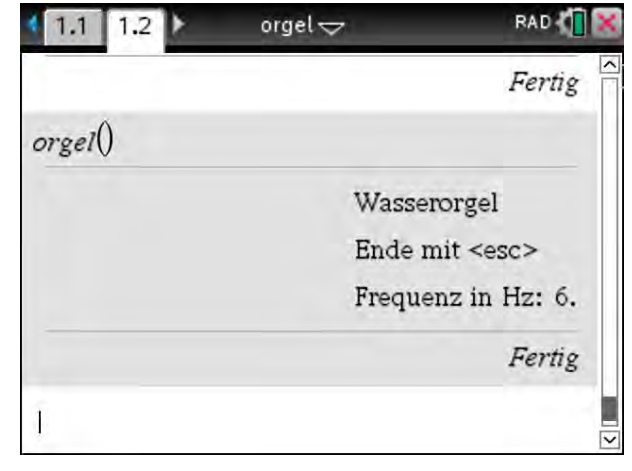

### **Programm:**

Zuordnung der zu messenden Spannung als Analogwert zum Eingang BB5

Überschrift

zentrale *While*-Schleife Abbruchkriterium Taste [esc] Einlesen des Analogwertes *s* Umformen des Analogwertes *s* in eine Frequenz *s* im hörbaren Bereich Ausgabe der Frequenz auf dem Display und im Lautsprecher

```
Programmende
```

```
Define \text{orgel}() =Prgm
:Send "CONNECT ANALOG.IN 1 TO BB 5"
:""→x
:DispAt 1,"Wasserorgel"
:DispAt 2,"Ende mit <esc>"
:While x≠"esc"
    : getKey()→x
: Send "READ ANALOG.IN 1"
    : Get s
    3*_{S\rightarrow S}DispAt 3, "Frequenz in Hz: ", s
    Send "SET SOUND eval(s) TIME .
3"
:EndWhile
:EndPrgm
```
#### **Auswertung:**

- 1. Vereinfacht kann man für den Widerstand der Teststrecke in der Flüssigkeit die Formel für den Widerstand eines drahtförmigen Leiters annehmen: R = ρ·l/A
- 2. Bewegt man die Elektroden aufeinander zu, zu erhöht sich die Frequenz. Die Länge der Teststrecke wird kleiner, also nimmt der Widerstand ab und die Teilspannung an BB5 wird größer.
- 3. Taucht man die Elektroden tiefer ein, so erhöht sich ebenfalls die Frequenz. Die Fläche der Teststrecke wird im Mittel größer, also nimmt der Widerstand ab und damit wird die Teilspannung an BB5 ebenfalls größer.
- 4. Nimmt man statt des Leitungswassers destilliertes oder entionisiertes Wasser (Bügelwasser), so entstehen nur Töne im unteren Frequenzbereich, da dieses Wasser nur sehr wenig leitfähig ist. Taucht man hingegen mehrere Fingerspitzen in dieses Wasser, so werden schon bald Töne hörbar, da durch die an den Fingerspitzen sitzenden Salze die Leitfähigkeit zugenommen hat.
- 5. Man kann auch den Einfluss von Salzen wie z.B. Kochsalz oder von verdünnten Säuren und Laugen auf die Leitfähigkeit testen; ebenso kann man mit wesentlich größeren Gefäßen arbeiten. Ein Schnapsglas ist eigentlich ungeeignet, um mit der Leitfähigkeit Musik zu machen!

Haben Sie Fragen zu Produkten von Texas Instruments? Oder sind Sie an weiteren Unterrichtsmaterialien oder einer Lehrerfortbildung interessiert? Gerne steht Ihnen auch unser Customer Service Center mit Rat und Tat zu Seite. Nehmen Sie mit uns Kontakt auf:

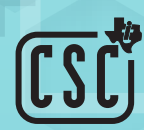

Customer Service Center TEXAS INSTRUMENTS **education.ti.com/csc**

**education.ti.com/deutschland education.ti.com/oesterreich education.ti.com/schweiz**

Weitere Materialien finden Sie unter: **www.ti-unterrichtsmaterialien.net**

Dieses und weiteres Material steht Ihnen auf der TI Materialdatenbank zum Download bereit: **www.ti-unterrichtsmaterialien.net**

#### © 2020 Texas Instruments

Dieses Werk wurde in der Absicht erarbeitet, Lehrerinnen und Lehrern geeignete Materialien für den Unterricht an die Hand zu geben. Die Anfertigung einer notwendigen Anzahl von Fotokopien für den Einsatz in der Klasse, einer Lehrerfortbildung oder einem Seminar ist daher gestattet. Hierbei ist auf das Copyright von Texas Instruments hinzuweisen. Jede Verwertung in anderen als den genannten oder den gesetzlich zugelassenen Fällen ist ohne schriftliche Genehmigung von Texas Instruments nicht zulässig. Alle Warenzeichen sind Eigentum ihrer Inhaber.